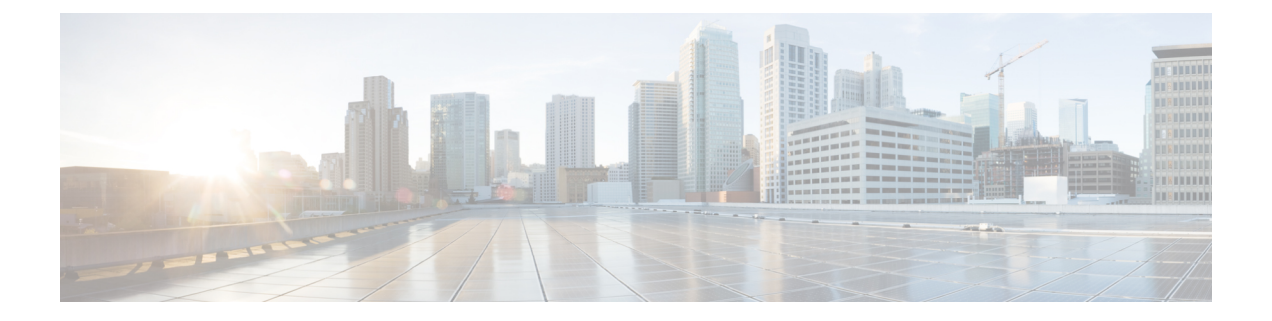

# トラブルシューティング

- パケット [キャプチャ](#page-0-0) (1 ページ)
- [ネットワーク接続のテスト](#page-9-0) (10 ページ)
- [管理インターフェイスのステータスのトラブルシューティング](#page-11-0) (12 ページ)
- ポート チャネル [ステータスの確認](#page-12-0) (13 ページ)
- [ソフトウェア障害からの回復](#page-14-0) (15 ページ)
- 破損ファイル [システムの回復](#page-19-0) (20 ページ)
- •管理者パスワードが不明な場合における工場出荷時のデフォルト設定の復元 (30ページ)
- [トラブルシューティング](#page-31-0) ログ ファイルの生成 (32 ページ)
- Firepower [モジュールのコアダンプの有効化](#page-34-0) (35 ページ)
- [シリアル番号の確認](#page-35-0) Firepower 4100/9300 シャーシ (36 ページ)
- RAID [仮想ドライブの再構築](#page-36-0) (37 ページ)
- SSD [に関する問題の特定](#page-38-0) (39 ページ)

# <span id="page-0-0"></span>パケット キャプチャ

パケット キャプチャ ツールは、接続と設定の問題のデバッグや、Firepower 4100/9300 シャー シを通過するトラフィックフローの理解に使用できる価値ある資産です。パケットキャプチャ ツールを使用すると、Firepower 4100/9300 シャーシの特定のインターフェイスを通過するトラ フィックについてログを記録できます。

複数のパケット キャプチャ セッションを作成でき、各セッションで複数のインターフェイス のトラフィックをキャプチャできます。パケットキャプチャセッションに含まれる各インター フェイス用に、個別のパケット キャプチャ(PCAP)ファイルが作成されます。

# バックプレーン ポート マッピング

Firepower 4100/9300 シャーシでは、内部バックプレーン ポートに次のマッピング ポートを使 用します。

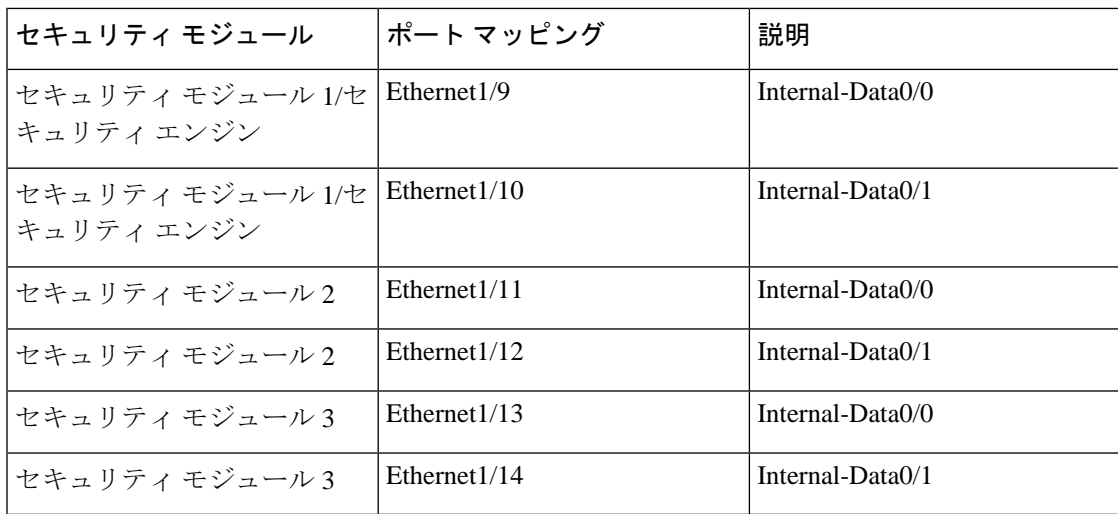

# パケット キャプチャの注意事項および制限事項

パケット キャプチャ ツールには、次の制限事項があります。

- キャプチャできるのは最大 100 Mbps までです。
- パケット キャプチャ セッションの使用に使用可能な十分な記憶域がなくても、パケット キャプチャセッションを作成できます。パケットキャプチャセッションを開始する前に、 使用可能な十分な記憶域があることを確認する必要があります。
- シングル幅の 4x100Gbps または 2x100Gbps ネットワークモジュール(それぞれ部品番号 FPR-NM-4X100G および FPR-NM-2X100G)でのパケット キャプチャ セッションの場合、 モジュールの adminstate が off に設定されると、キャプチャセッションが自動的に無効に なり、「OperStateReason: Unknown Error」というメッセージが生成されます。モジュール の adminstate を再度 on に設定してから、キャプチャセッションを再起動する必要があり ます。

他のすべてのネットワークモジュールでは、モジュールの adminstate が変更されてもパ ケット キャプチャ セッションが継続されます。

- 複数のアクティブなパケット キャプチャ セッションはサポートされません。
- 内部スイッチの入力の段階でのみキャプチャされます。
- 内部スイッチが認識できないパケット(セキュリティ グループ タグ、ネットワーク サー ビス ヘッダー パケットなど)にはフィルタの効果がありません。
- 1 つ以上の親で複数のサブインターフェイスを使用する場合でも、セッションごとに 1 つ のサブインターフェイスのパケットのみをキャプチャできます。
- EtherChannel 全体または EtherChannel のサブインターフェイスのパケットをキャプチャで きません。ただし、論理デバイスに割り当てられているEtherChannelの場合、EtherChannel のメンバ インターフェイスごとにパケットをキャプチャできます。 親インターフェイス

ではなくサブインターフェイスを割り当てる場合は、メンバインターフェイス上のパケッ トをキャプチャすることはできません。

- キャプチャセッションがアクティブな間は、PCAPファイルをコピーしたり、エクスポー トできません。
- パケットキャプチャセッションを削除すると、そのセッションに関連するすべてのパケッ ト キャプチャ ファイルも削除されます。

# パケット キャプチャ セッションの作成または編集

### 手順

きます。

ステップ **1** パケット キャプチャ モードを開始します。

#### Firepower-chassis # **scope packet-capture**

**ステップ2** フィルタを作成します。パケット [キャプチャのためのフィルタの設定](#page-5-0) (6ページ)を参照し てください。 パケット キャプチャ セッションに含まれるインターフェイスのいずれかにフィルタを適用で

ステップ **3** パケット キャプチャ セッションを作成または編集するには、次の操作を行います。

Firepower-chassis /packet-capture # **enter session** *session\_name*

ステップ **4** このパケット キャプチャ セッションに使用するバッファ サイズを指定します。

Firepower-chassis /packet-capture/session\* # **set session-memory-usage** *session\_size\_in\_megabytes* 指定するバッファ サイズは 1 ~ 2048 MB にする必要があります。

ステップ **5** このパケット キャプチャ セッションでキャプチャするパケットの長さを指定します。

Firepower-chassis/packet-capture/session\* # **set session-pcap-snaplength** *session\_snap\_length\_in\_bytes* スナップの指定長は、64 ~ 9006 バイトの範囲内にする必要があります。セッション スナップ 長を設定しない場合のデフォルトのキャプチャ長は、1518 バイトです。

ステップ **6** このパケット キャプチャ セッションに含める必要がある物理ソース ポートを指定します。

複数のポートからキャプチャしたり、物理ポートやアプリケーションポートの両方から同じパ ケット キャプチャ セッション中に取得することができます。別のパケット キャプチャ ファイ ルがセッションに含まれる各ポート用に作成されます。EtherChannel 全体のパケットをキャプ チャすることはできません。ただし、論理デバイスに割り当てられている EtherChannel の場 合、EtherChannel のメンバー インターフェイスごとにパケットをキャプチャできます。 親 EtherChannelではなくサブインターフェイスを割り当てる場合は、メンバインターフェイス上 のパケットをキャプチャすることはできません。

- パケット キャプチャ セッションからポートを削除するには、次に示すコマンドで **create** の代わりに **delete** を使用します。 (注)
- a) 物理ポートを指定します。

Firepower-chassis /packet-capture/session\* # **create** {**phy-port | phy-aggr-port**} *port\_id*

例:

```
Firepower-chassis /packet-capture/session* # create phy-port Ethernet1/1
Firepower-chassis /packet-capture/session/phy-port* #
```
b) サブインターフェイスのパケットをキャプチャします。

Firepower-chassis /packet-capture/session/phy-port\* # **set subinterface** *id*

1 つ以上の親で複数のサブインターフェイスを使用する場合でも、キャプチャ セッション ごとに 1 つのサブインターフェイスのパケットのみをキャプチャできます。Etherchannel のサブインターフェイスはサポートされていません。親インターフェイスをインスタンス にも割り当てる場合、親インターフェイスまたはサブインターフェイスのいずれかを選択 できます。両方を選択することはできません。

## 例:

```
Firepower-chassis /packet-capture/session/phy-port* # set subinterface 100
Firepower-chassis /packet-capture/session/phy-port* #
```
c) コンテナ インスタンスの場合、コンテナ インスタンス名を指定します。

Firepower-chassis /packet-capture/session/phy-port\* # **set app-identifier** *instance\_name*

例:

Firepower-chassis /packet-capture/session/phy-port\* # set app-identifier ftd-instance1 Firepower-chassis /packet-capture/session/phy-port\* #

d) アプリケーション タイプを指定します。

Firepower-chassis /packet-capture/session/phy-port\* # **set app** *name*

例:

```
Firepower-chassis /packet-capture/session/phy-port* # set app ftd
Firepower-chassis /packet-capture/session/phy-port* #
```
e) (任意) 目的のフィルタを適用します。

Firepower-chassis /packet-capture/session/phy-port\* # **set** {**source-filter**} *filtername*

(注) ポートからフィルタを削除するには、**set source-filter ""** を使用します。

f) 必要に応じて上記のステップを繰り返して必要なポートをすべて追加します。

ステップ7 このパケットキャプチャ セッションに含める必要があるアプリケーション ソース ポートを指 定します。

> 複数のポートからキャプチャしたり、物理ポートやアプリケーションポートの両方から同じパ ケット キャプチャ セッション中に取得することができます。別のパケット キャプチャ ファイ ルがセッションに含まれる各ポート用に作成されます。

- パケット キャプチャ セッションからポートを削除するには、次に示すコマンドで **create** の代わりに **delete** を使用します。 (注)
- a) アプリケーション ポートを指定します。

Firepower-chassis /packet-capture/session\* # **create app\_port** *module\_slot link\_name interface\_name app\_name*

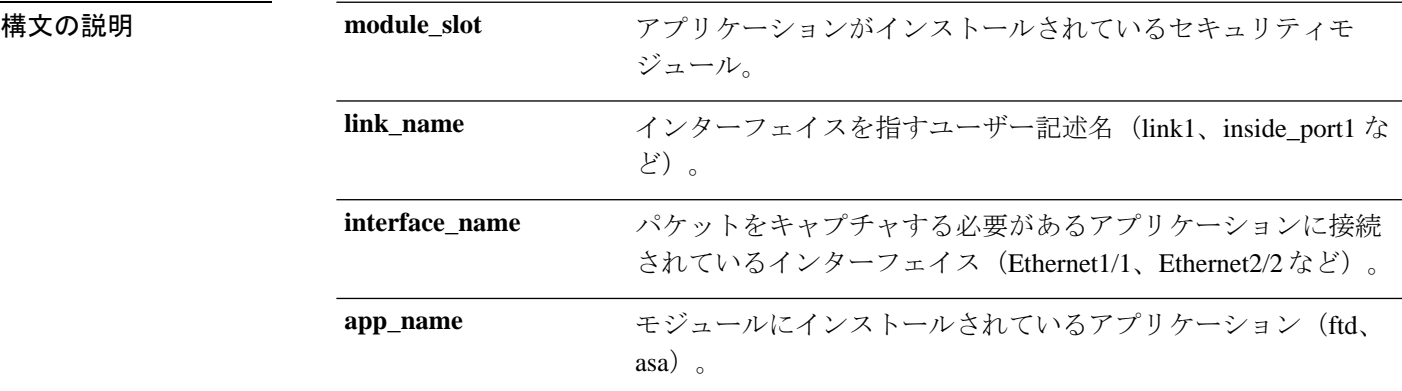

b) コンテナ インスタンスの場合、コンテナ インスタンス名を指定します。

Firepower-chassis /packet-capture/session/app-port\* # **set app-identifier** *instance\_name*

例:

Firepower-chassis /packet-capture/session/app-port\* # set app-identifier ftd-instance1 Firepower-chassis /packet-capture/session/app-port\* #

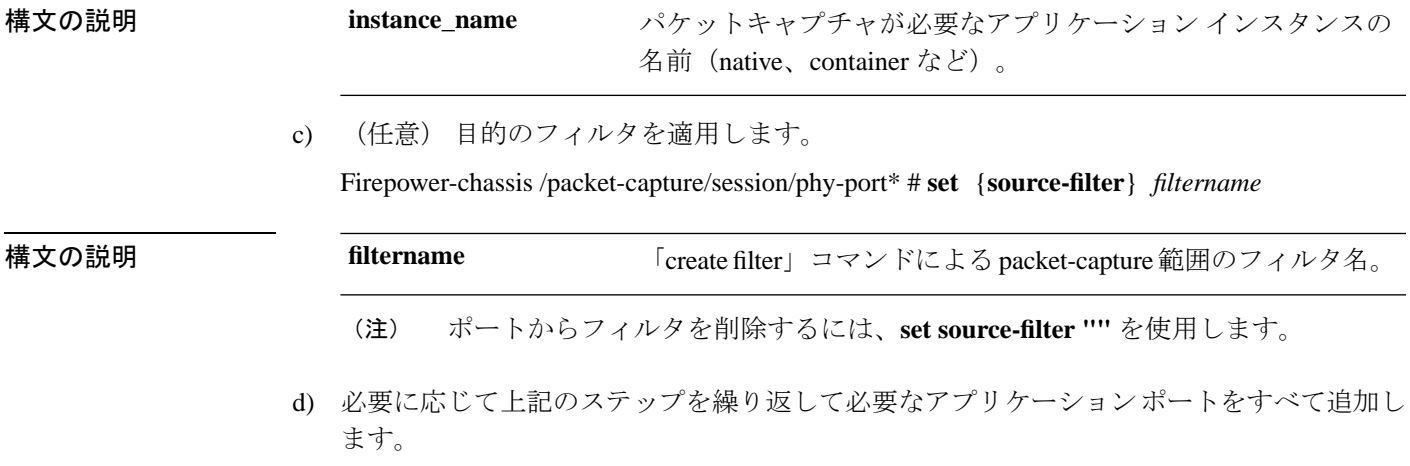

ステップ **8** パケット キャプチャ セッションをすぐに開始するには、次の操作を行います。

#### Firepower-chassis /packet-capture/session\* # **enable**

新しく作成したパケット キャプチャ セッションはデフォルトでは無効になっています。セッ ションを明示的に有効にすると、変更がコミットされたときにパケット キャプチャ セッショ ンがアクティブになります。別のセッションがすでにアクティブになっている場合、セッショ ンを有効にするとエラーが生成されます。このセッションを有効にする前に、すでにアクティ ブなパケット キャプチャ セッションを無効にする必要があります。

ステップ **9** トランザクションをシステム設定にコミットします。

Firepower-chassis /packet-capture/session\* # **commit-buffer**

パケット キャプチャ セッションを有効にすると、システムはパケットのキャプチャを開始し ます。セッションからPCAPファイルをダウンロードする前に、キャプチャを停止する必要が あります。

#### 例

```
Firepower-chassis# scope packet-capture
Firepower-chassis packet-capture # create session asa1inside
Firepower-chassis packet-capture/session # set session-memory-usage 256
Firepower-chassis packet-capture/session* # create phy-port Ethernet3/1
Firepower-chassis packet-capture/session* # create phy-aggr-port Ethernet2/1/1
Firepower-chassis packet-capture/session* # create app-port 1 link1 Ethernet 1/1 asa
Firepower-chassis packet-capture/session* # exit
Firepower-chassis packet-capture* # create filter interface1vlan100
Firepower-chassis packet-capture/filter* # set ivlan 100
Firepower-chassis packet-capture/filter* # set srcIP 6.6.6.6
Firepower-chassis packet-capture/filter* # set srcPort 80
Firepower-chassis packet-capture/filter* # set destIP 10.10.10.10
Firepower-chassis packet-capture/filter* # set destPort 5050
Firepower-chassis packet-capture/filter* # exit
Firepower-chassis packet-capture/session* # scope phy-port Ethernet3/1
Firepower-chassis packet-capture/session/phy-port* # set src-filter interface1vlan100
Firepower-chassis packet-capture/session/phy-port* # exit
Firepower-chassis packet-capture/session* # scope app-port 1 link1 Ethernet1/1 asa
Firepower-chassis packet-capture/session/app-port* # set src-filter interface1vlan100
Firepower-chassis packet-capture/session/app-port* # exit
Firepower-chassis packet-capture/session* # enable
Firepower-chassis packet-capture/session* # commit-buffer
Firepower-chassis packet-capture/session #
```
# <span id="page-5-0"></span>パケット キャプチャのためのフィルタの設定

パケット キャプチャ セッションに含まれるトラフィックを制限するためにフィルタを作成で きます。パケット キャプチャ セッションの作成中にどのインターフェイスが特定のフィルタ を使用するかを選択できます。

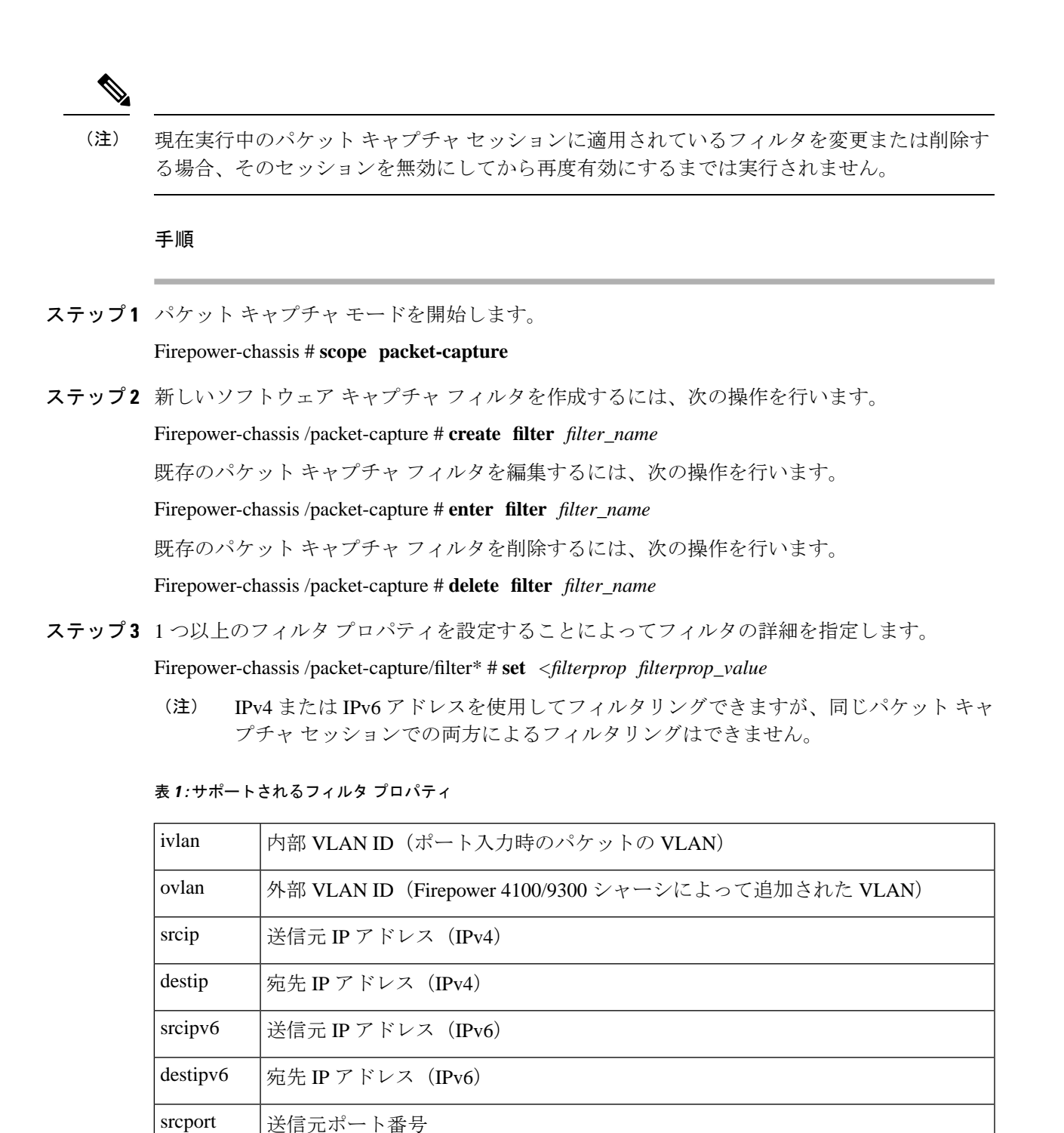

プロトコ IP プロトコル(IANA によって定義される 10 進形式のプロトコル値)

destport |宛先ポート番号

ル

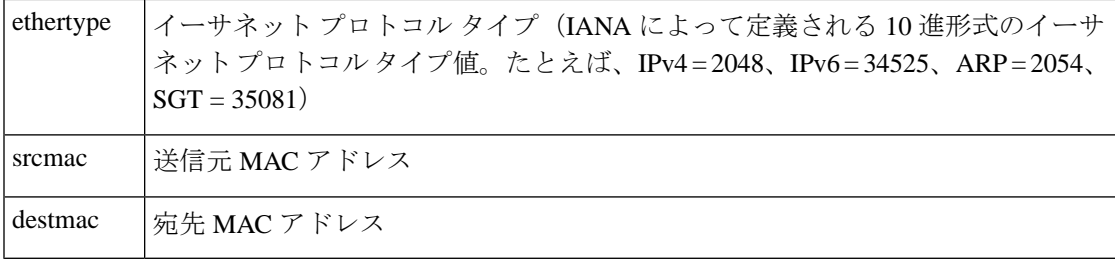

## 例

```
Firepower-chassis# scope packet-capture
Firepower-chassis packet-capture # create filter interface1vlan100
Firepower-chassis packet-capture/filter* # set ivlan 100
Firepower-chassis packet-capture/filter* # set srcip 6.6.6.6
Firepower-chassis packet-capture/filter* # set srcport 80
Firepower-chassis packet-capture/filter* # set destip 10.10.10.10
Firepower-chassis packet-capture/filter* # set destport 5050
Firepower-chassis packet-capture/filter* # commit-buffer
```
# パケット キャプチャ セッションの開始および停止

#### 手順

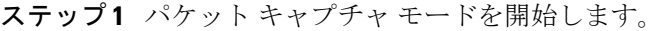

Firepower-chassis # **scope packet-capture**

ステップ **2** 停止または開始するパケット キャプチャ セッションの範囲を入力します。

Firepower-chassis /packet-capture # **enter session** *session\_name*

ステップ **3** パケット キャプチャ セッションを開始するには、次の操作を行います。

Firepower-chassis /packet-capture/session\* # **enable** [append | overwrite]

(注) 別のセッションの実行中は、パケット キャプチャ セッションを開始できません。

パケット キャプチャ セッションの実行中は、トラフィックをキャプチャするにつれて個々の PCAPファイルのファイルサイズが増加します。バッファのサイズ制限に達すると、システム がパケットの廃棄を開始し、廃棄カウント フィールドの値が増加します。

ステップ **4** パケット キャプチャ セッションを停止するには、次の操作を行います。

Firepower-chassis /packet-capture/session\* # **disable**

ステップ **5** トランザクションをシステム設定にコミットします。

Firepower-chassis /packet-capture/session\* # **commit-buffer**

パケット キャプチャ セッションを有効にすると、セッションに含まれるインターフェイスの PCAPファイルがトラフィックの収集を開始します。セッションがセッションデータを上書き するように設定されている場合、既存のPCAPデータは消去されます。そうでない場合、デー タは(もしあれば)既存のファイルに追加されます。

#### 例

```
Firepower-chassis# scope packet-capture
Firepower-chassis packet-capture # scope session asa1inside
Firepower-chassis packet-capture/session # enable append
Firepower-chassis packet-capture/session* # commit-buffer
Firepower-chassis packet-capture/session #
```
# パケット キャプチャ ファイルのダウンロード

セッションからローカルコンピュータにパケットキャプチャ(PCAP)ファイルをダウンロー ドできます。これでネットワークパケットアナライザを使用して分析できるようになります。

PCAP ファイルは workspace://packet-capture ディレクトリに保存されており、以下の 命名規則を使用します。

workspace://packet-capture/session-<id>/<session-name>-<interface-name>.pcap

# 手順

Firepower 4100/9300 シャーシから PCAP ファイルをコピーするには、次の操作を行います。

- セッションからPCAPファイルをダウンロードする前にパケットキャプチャセッショ ンを停止する必要があります。 (注)
- a) ローカル管理に接続します。

Firepower-chassis # **connect localmgmt**

b) PCAP ファイルをコピーします。

# **copy** *pcap\_file copy\_destination*

# 例

```
Firepower-chassis# connect localmgmt
# copy workspace:/packet-capture/session-1/test-ethernet-1-1-0.pcap 
scp://user@10.10.10.1:/workspace/
```
# パケット キャプチャ セッションの削除

個々のパケットキャプチャセッションは、現在実行していなければ削除できます。非アクティ ブ パケット キャプチャ セッションは、いずれも削除できます。

#### 手順

ステップ1 パケット キャプチャ モードを開始します。

Firepower-chassis # **scope packet-capture**

- ステップ **2** 特定のパケット キャプチャ セッションを削除するには、次の手順を実行します。 Firepower-chassis /packet-capture # **delete session** *session\_name*
- ステップ **3** すべての非アクティブ パケット キャプチャ セッションを削除するには、次のようにします。 Firepower-chassis /packet-capture # **delete-all-sessions**
- ステップ **4** トランザクションをシステム設定にコミットします。

Firepower-chassis /packet-capture\* # **commit-buffer**

#### 例

```
Firepower-chassis# scope packet-capture
Firepower-chassis packet-capture # delete session asa1inside
Firepower-chassis packet-capture* # commit-buffer
Firepower-chassis packet-capture #
```
# <span id="page-9-0"></span>ネットワーク接続のテスト

# 始める前に

基本的なネットワーク接続をテストする目的で、ネットワーク上の別のデバイスのホスト名ま たは IPv4 アドレスを使って ping を実行するには、**ping** コマンドを使用します。ネットワーク 上の別のデバイスのホスト名または IPv6 アドレスを使って ping を実行するには、**ping6** コマ ンドを使用します。

ネットワーク上の別のデバイスに至るルートを、そのホスト名または IPv4 アドレスを使って トレースするには、**traceroute** コマンドを使用します。ネットワーク上の別のデバイスに至る ルートを、そのホスト名または IPv6 アドレスを使ってトレースするには、**traceroute6** コマン ドを使用します。

- **ping** コマンドおよび **ping6** コマンドは、local-mgmt モードで使用可能です。
- **ping** コマンドは module モードでも使用できます。
- **traceroute** コマンドおよび **traceroute6** コマンドは、local-mgmt モードで使用可能です。
- **traceroute** コマンドは module モードでも使用できます。

# 手順

- ステップ **1** 次のコマンドのいずれか 1 つを入力することにより、local-mgmt モードまたは module モード に接続します。
	- **connect local-mgmt**
	- **connect module** *module-ID* {**console** | **telnet**}

例:

FP9300-A# **connect local-mgmt** FP9300-A(local-mgmt)#

**ステップ2** 基本的なネットワーク接続をテストする目的で、ネットワーク上の別のデバイスのホスト名ま たは IPv4 アドレスを使って ping を実行します。

> **ping** {*hostname* | *IPv4\_address*} [**count** *number\_packets* ] | [**deadline** *seconds* ] | [**interval** *seconds* ] | [**packet-size** *bytes* ]

例:

この例は、ネットワーク上の別のデバイスに対して ping 接続を 12 回実行する方法を示してい ます。

```
FP9300-A(local-mgmt)# ping 198.51.100.10 count 12
PING 198.51.100.10 (198.51.100.10) from 203.0.113.5 eth0: 56(84) bytes of data.
64 bytes from 198.51.100.10: icmp_seq=1 ttl=61 time=0.264 ms
64 bytes from 198.51.100.10: icmp_seq=2 ttl=61 time=0.219 ms
64 bytes from 198.51.100.10: icmp_seq=3 ttl=61 time=0.234 ms
64 bytes from 198.51.100.10: icmp_seq=4 ttl=61 time=0.205 ms
64 bytes from 198.51.100.10: icmp_seq=5 ttl=61 time=0.216 ms
64 bytes from 198.51.100.10: icmp_seq=6 ttl=61 time=0.251 ms
64 bytes from 198.51.100.10: icmp_seq=7 ttl=61 time=0.223 ms
64 bytes from 198.51.100.10: icmp_seq=8 ttl=61 time=0.221 ms
64 bytes from 198.51.100.10: icmp_seq=9 ttl=61 time=0.227 ms
64 bytes from 198.51.100.10: icmp_seq=10 ttl=61 time=0.224 ms
64 bytes from 198.51.100.10: icmp_seq=11 ttl=61 time=0.261 ms
64 bytes from 198.51.100.10: icmp_seq=12 ttl=61 time=0.261 ms
--- 198.51.100.10 ping statistics ---
12 packets transmitted, 12 received, 0% packet loss, time 11104ms
rtt min/avg/max/mdev = 51.005/51.062/51.164/0.064 ms
```
FP9300-A(local-mgmt)#

ステップ **3** ネットワーク上の別のデバイスに至るルートを、そのホスト名または IPv4 アドレスを使って トレースします。

**traceroute** {*hostname* | *IPv4\_address*}

例: FP9300-A(local-mgmt)# **traceroute 198.51.100.10** traceroute to 198.51.100.10 (198.51.100.10), 30 hops max, 40 byte packets 1 198.51.100.57 (198.51.100.57) 0.640 ms 0.737 ms 0.686 ms 2 net1-gw1-13.cisco.com (198.51.100.101) 2.050 ms 2.038 ms 2.028 ms 3 net1-sec-gw2.cisco.com (198.51.100.201) 0.540 ms 0.591 ms 0.577 ms 4 net1-fp9300-19.cisco.com (198.51.100.108) 0.336 ms 0.267 ms 0.289 ms

FP9300-A(local-mgmt)#

ステップ **4** (任意)local-mgmt モードを終了して最上位モードに戻るには、**exit** を入力します。

# <span id="page-11-0"></span>管理インターフェイスのステータスのトラブルシューティ ング

初期化時や設定時に、何らかの理由(Chassis Manager にアクセスできないなど)で管理イン ターフェイスが起動しないと思われる場合は、local-mgmt シェルで **show mgmt-port** コマンド を使用して、管理インターフェイスのステータスを確認します。

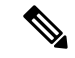

fxos シェルで **show interface brief** コマンドを使用しないでください。現在、このコマンドで は、誤った情報が表示されます。 (注)

#### 手順

ステップ **1** 次のコマンドを入力することにより、local-mgmt モードに接続します。

# • **connect local-mgmt**

## 例:

firepower# **connect local-mgmt** firepower(local-mgmt)#

ステップ **2 show mgmt-port** コマンドを使用して管理インターフェイスのステータスを確認します。

#### 例:

firepower(local-mgmt)# show mgmt-port eth0 Link encap:Ethernet HWaddr b0:aa:77:2f:f0:a9 inet addr:10.89.5.14 Bcast:10.89.5.63 Mask:255.255.255.192 inet6 addr: fe80::b2aa:77ff:fe2f:f0a9/64 Scope:Link UP BROADCAST RUNNING MULTICAST MTU:1500 Metric:1 RX packets:3210912 errors:0 dropped:0 overruns:0 frame:0 TX packets:705434 errors:0 dropped:0 overruns:0 carrier:0 collisions:0 txqueuelen:1000

RX bytes:1648941394 (1.5 GiB) TX bytes:138386379 (131.9 MiB)

firepower(local-mgmt)#

**show mgmt-ip-debug** コマンドを使用することもできますが、インターフェイス設定情報の広 範なリストが生成されます。

# <span id="page-12-0"></span>ポート チャネル ステータスの確認

現在定義されているポート チャネルのステータスを判別するには、次の手順を実行します。

手順

ステップ **1** 次のコマンドを入力して /eth-uplink/fabric モードを開始します。

- **scope eth-uplink**
- **scope fabric**  $\{a | b\}$

例:

```
FP9300-A# scope eth-uplink
FP9300-A /eth-uplink # scope fabric a
FP9300-A /eth-uplink/fabric #
```
ステップ **2** 現在のポート チャネルとそれぞれの管理状態および動作状態のリストを表示するには、**show port-channel** コマンドを入力します。

#### 例:

FP9300-A /eth-uplink/fabric # **show port-channel**

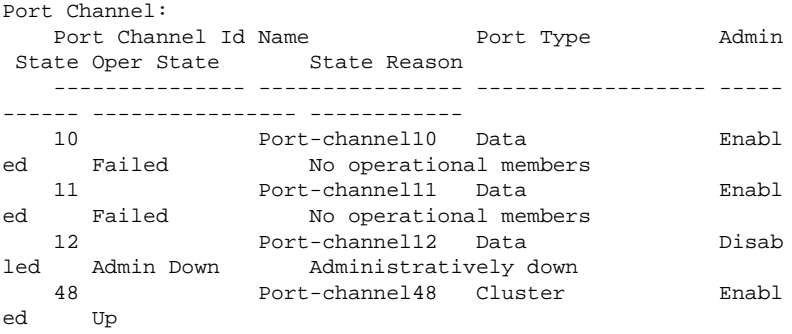

FP9300-A /eth-uplink/fabric #

ステップ **3** 個々のポート チャネルとポートに関する情報を表示するには、次のコマンドを入力して /port-channel モードを開始します。

### • **scope port-channel** *ID*

#### 例:

```
FP9300-A /eth-uplink/fabric/port-channel # top
FP9300-A# connect fxos
Cisco Firepower Extensible Operating System (FX-OS) Software
TAC support: http://www.cisco.com/tac
Copyright (c) 2002-2017, Cisco Systems, Inc. All rights reserved.
The copyrights to certain works contained in this software are
owned by other third parties and used and distributed under
license.
     <--- remaining lines removed for brevity --->
```
FP9300-A(fxos)#

ステップ **4** 指定したポート チャネルのステータス情報を表示するには、**show** コマンドを入力します。

#### 例:

FP9300-A /eth-uplink/fabric/port-channel # **show**

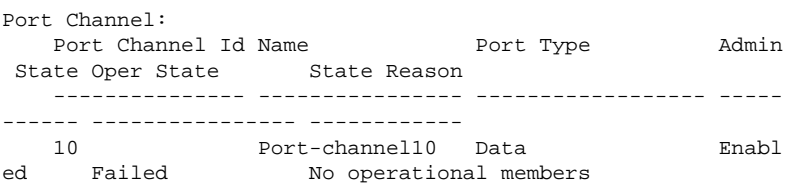

FP9300-A /eth-uplink/fabric/port-channel #

ステップ **5** ポート チャネルのメンバ ポートのステータス情報を表示するには、**show member-port** コマン ドを入力します。

#### 例:

FP9300-A /eth-uplink/fabric/port-channel # **show member-port**

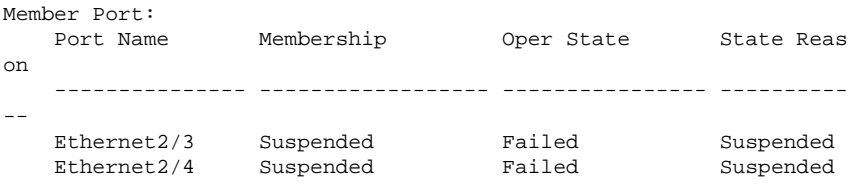

FP9300-A /eth-uplink/fabric/port-channel #

ポートチャネルは、論理デバイスに割り当てられるまでは表示されないことに注意してくださ い。ポートチャネルが論理デバイスから削除された場合や論理デバイスが削除された場合は、 ポート チャネルが一時停止状態に戻ります。

ステップ **6** 追加のポート チャネルおよび LACP 情報を表示するには、次のコマンドを入力することによ り、 /eth-uplink/fabric/port-channel モードを終了して fxos モードに入ります。

• **top**

• **connect fxos**

例:

ステップ **7** 現在のポート チャネルのサマリー情報を表示するには、**show port-channel summary** コマンド を入力します。

例:

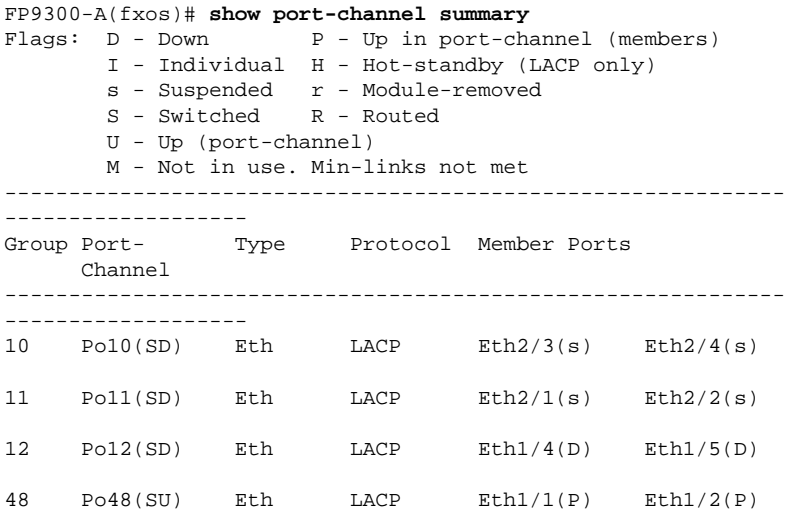

fxos モードでは、さらに **show port-channel** コマンドおよび **show lacp** コマンドも使用できま す。これらのコマンドを使用すると、容量、トラフィック、カウンタ、使用状況など、さまざ まなポート チャネルおよび LACP 情報を表示することができます。

# 次のタスク

ポートチャネルの作成方法については、EtherChannel[\(ポートチャネル\)の追加](b_CLI_ConfigGuide_FXOS_2101_chapter10.pdf#nameddest=unique_194)を参照してく ださい。

# <span id="page-14-0"></span>ソフトウェア障害からの回復

### 始める前に

システムが正常にブートできないソフトウェア障害が発生した場合は、以下の手順を実行し て、ソフトウェアの新規バージョンをブートできます。このプロセスを実行するには、キック スタートイメージをTFTPブートし、新規システムとマネージャイメージをダウンロードし、 新規イメージを使用してブートする必要があります。

特定の FXOS バージョンのリカバリ イメージは、以下のいずれかのロケーションの Cisco.com から入手できます。

- Firepower 9300: [https://software.cisco.com/portal/pub/download/portal/](https://software.cisco.com/portal/pub/download/portal/select.html?&mdfid=286287252&flowid=77282&softwareid=286287263) [select.html?&mdfid=286287252&flowid=77282&softwareid=286287263](https://software.cisco.com/portal/pub/download/portal/select.html?&mdfid=286287252&flowid=77282&softwareid=286287263)
- Firepower 4100 シリーズ[https://software.cisco.com/portal/pub/download/portal/](https://software.cisco.com/portal/pub/download/portal/select.html?&mdfid=286305187&flowid=79423&softwareid=286287263) [select.html?&mdfid=286305187&flowid=79423&softwareid=286287263](https://software.cisco.com/portal/pub/download/portal/select.html?&mdfid=286305187&flowid=79423&softwareid=286287263)

リカバリ イメージには、3 つの異なるファイルが含まれます。たとえば、FXOS 2.1.1.64 の現 在のリカバリ イメージを以下に示します。

Recovery image (kickstart) for FX-OS 2.1.1.64. fxos-k9-kickstart.5.0.3.N2.4.11.63.SPA

Recovery image (manager) for FX-OS 2.1.1.64. fxos-k9-manager.4.1.1.63.SPA

Recovery image (system) for FX-OS 2.1.1.64. fxos-k9-system.5.0.3.N2.4.11.63.SPA

#### 手順

ステップ1 ROMMONにアクセスします。

- a) コンソール ポートに接続します。
- b) システムをリブートします.

システムはロードを開始し、そのプロセス中にカウントダウン タイマーを表示します。

c) カウントタウン中に **Esc** キーを押すと、ROMMON モードに入ります。

例:

Cisco System ROMMON, version 1.0.09, RELEASE SOFTWARE Copright (c) 1994-2015 by Cisco Systems, Inc. Compiled Sun 01/01/1999 23:59:59:59.99 by user

Current image running: Boot ROM0 Last reset cause: LocalSoft DIMM Slot 0 : Present DIMM Slot 1 : Present No USB drive !!

Platform FPR9K-SUP with 16384 Mbytes of main memory MAC Address aa:aa:aa:aa:aa:aa

find the string ! boot bootflash:/installables/switch/fxos-k9-kickstart.5.0.3.N2.0.00.00.SPA bootflash:/installables/switch/fxos-k9-system.5.0.3.N2.0.00.00.SPA

Use BREAK, ESC or CTRL+L to interrupt boot. use SPACE to begin boot immediately. Boot interrupted.

rommon 1 >

ステップ **2** キックスタート イメージを TFTP ブートします。

a) 管理 IP アドレス、管理ネットマスク、ゲートウェイ IP アドレスが正しく設定されている ことを確認します。これらの値は、**set** コマンドを使用して表示できます。**ping** コマンド を使用すると、TFTP サーバへの接続をテストできます。

```
rommon 1 > set
     ADDRESS=
     NETMASK=
     GATEWAY=
     SERVER=
     IMAGE=
     PS1="ROMMON ! > "
rommon > address <ip-address>
rommon > netmask <network-mask>
rommon > gateway <default-gateway>
```
- b) キックスタート イメージは、Firepower 4100/9300 シャーシからアクセス可能な TFTP ディ レクトリにコピーします。
	- キックスタートイメージのバージョン番号は、バンドルのバージョン番号に一致 しません。FXOS バージョンとキックスタート イメージとの間の対応を示す情報 は、Cisco.com のソフトウェア ダウンロード ページにあります。 (注)
- c) ブート コマンドを使用して、ROMMON からイメージをブートします。

**boot tftp://***<IP address>***/***<path to image>*

さらに、Firepower 4100/9300シャーシのフロントパネルにあるUSBスロットに挿 入した FAT32 フォーマットの USB メディアデバイスを使用して、ROMMON か らキックスタートをブートすることもできます。システムの稼動中にUSBデバイ スを挿入した場合、USBデバイスを認識させるにはシステムを再起動する必要が あります。 (注)

システムは、イメージを受け取ってキックスタートイメージをロードすることを示す、一 連の # を表示します。

#### 例:

```
rommon 1 > set
     ADDRESS=
     NETMASK=
     GATEWAY=
     SERVER=
     IMAGE=
     PS1="ROMMON ! > "
rommon 2 > address 10.0.0.2
rommon 3 > netmask 255.255.255.0
rommon 4 > gateway 10.0.0.1
rommon 5 > ping 10.0.0.2
..!!!!!!!!!!
Success rate is 100 percent (10/10)
rommon 6 > ping 192.168.1.2
..!!!!!!!!!!
Success rate is 100 percent (10/10)
rommon 7 > boot tftp://192.168.1.2/fxos-k9-kickstart.5.0.3.N2.1.11.1.SPA
              ADDRESS: 10.0.0.2
              NETMASK: 255.255.255.0
```
 GATEWAY: 10.0.0.1 SERVER: 192.168.1.2 IMAGE: fxos-k9-kickstart.5.0.3.N2.1.11.1.SPA

 TFTP\_MACADDR: aa:aa:aa:aa:aa:aa ............................................................................

Receiving fxos-k9-kickstart.5.0.3.N2.1.11.1.SPA from 192.168.1.2

```
###############################################################################
###############################################################################
#############################################################################
```
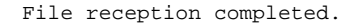

- ステップ **3** Firepower 4100/9300シャーシに直前にロードしたキックスタートイメージと一致するリカバリ システムとマネージャ イメージをダウンロードします。
	- a) リカバリシステムとマネージャイメージをダウンロードするには、管理IPアドレスとゲー トウェイを設定する必要があります。これらのイメージは、USBを使用してダウンロード することはできません。

```
switch(boot)# config terminal
switch(boot)(config)# interface mgmt 0
switch(boot)(config-if)# ip address <ip address> <netmask>
switch(boot)(config-if)# no shutdown
switch(boot)(config-if)# exit
switch(boot)(config)# ip default-gateway <gateway>
switch(boot)(config)# exit
```
b) リカバリ システムとマネージャ イメージを、リモート サーバからブートフラッシュにコ ピーします。

switch(boot)# **copy** *URL* **bootflash:**

次のいずれかの構文を使用してインポートされるファイルの URL を指定します。

- **ftp**://*username*@*hostname*/*path*/*image\_name*
- **scp**://*username*@*hostname*/*path*/*image\_name*
- **sftp**://*username*@*hostname*/*path*/*image\_name*
- **tftp**://*hostname*/*path*/*image\_name*

## 例:

```
switch(boot)# copy
   scp://<username>@192.168.1.2/recovery_images/fxos-k9-system.5.0.3.N2.4.11.69.SPA
  bootflash:
switch(boot)# copy
   scp://<username>@192.168.1.2/recovery_images/fxos-k9-manager.4.1.1.69.SPA
```

```
 bootflash:
```
c) Firepower 4100/9300 シャーシにイメージが正常にコピーされたら、 nuova-sim-mgmt-nsg.0.1.0.001.binからマネージャイメージへのsymlinkを作成します。この リンクは、ロードするマネージャ イメージをロード メカニズムに指示します。symlink 名 は、ロードしようとしているイメージに関係なく、常に nuova-sim-mgmt-nsg.0.1.0.001.bin とする必要があります。

switch(boot)# **copy bootflash:***<manager-image>* **bootflash:nuova-sim-mgmt-nsg.0.1.0.001.bin**

#### 例:

```
switch(boot)# config terminal
Enter configuration commands, one per line. End with CNTL/Z.
switch(boot)(config)# interface mgmt 0
switch(boot)(config-if)# ip address 10.0.0.2 255.255.255.0
switch(boot)(config-if)# no shutdown
switch(boot)(config-if)# exit
switch(boot)(config)# ip default-gateway 10.0.0.1
switch(boot)(config)# exit
switch(boot)# copy
   tftp://192.168.1.2/recovery_images/fxos-k9-system.5.0.3.N2.4.11.69.SPA
   bootflash:
Trying to connect to tftp server......
Connection to server Established. Copying Started.....
/
TFTP get operation was successful
Copy complete, now saving to disk (please wait)...
switch(boot)# copy
   tftp://192.168.1.2/recovery_images/fxos-k9-manager.4.1.1.69.SPA
   bootflash:
Trying to connect to tftp server......
Connection to server Established. Copying Started.....
/
TFTP get operation was successful
Copy complete, now saving to disk (please wait)...
switch(boot)# copy bootflash:fxos-k9-manager.4.1.1.69.SPA
 bootflash:nuova-sim-mgmt-nsg.0.1.0.001.bin
Copy complete, now saving to disk (please wait)...
```
switch(boot)#

ステップ **4** 直前にダウンロードしたシステム イメージをロードします。

switch(boot)# **load bootflash:***<system-image>*

# 例:

```
switch(boot)# load bootflash:fxos-k9-system.5.0.3.N2.4.11.69.SPA
Uncompressing system image: bootflash:/fxos-k9-system.5.0.3.N2.4.11.69.SPA
```
Manager image digital signature verification successful ... System is coming up ... Please wait ...

Cisco FPR Series Security Appliance FP9300-A login:

ステップ **5** リカバリ イメージがロードされたら、以下のコマンドを入力して、システムが旧イメージを ロードしないようにします。

(注) この手順は、リカバリ イメージのロードの直後に実行する必要があります。

```
FP9300-A# scope org
FP9300-A /org # scope fw-platform-pack default
FP9300-A /org/fw-platform-pack # set platform-bundle-version ""
Warning: Set platform version to empty will result software/firmware incompatibility 
issue.
FP9300-A /org/fw-platform-pack* # commit-buffer
```
ステップ **6** Firepower 4100/9300 シャーシで使用するプラットフォーム バンドル イメージをダウンロード してインストールします。詳細については、[イメージ管理](b_CLI_ConfigGuide_FXOS_2101_chapter6.pdf#nameddest=unique_25)を参照してください。

#### 例:

```
FP9300-A# scope firmware
FP9300-A /firmware # show download-task
```
Download task: File Name Protocol Server Port Userid State --------- -------- --------------- ---------- --------------- ---- fxos-k9.2.1.1.73.SPA Tftp 192.168.1.2 0 Downloaded FP9300-A /firmware # show package fxos-k9.2.1.1.73.SPA detail Firmware Package fxos-k9.2.1.1.73.SPA: Version: 2.1(1.73) Type: Platform Bundle State: Active Time Stamp: 2012-01-01T07:40:28.000 Build Date: 2017-02-28 13:51:08 UTC FP9300-A /firmware #

# <span id="page-19-0"></span>破損ファイル システムの回復

## 始める前に

スーパバイザのオンボード フラッシュが破損し、システムが正常に開始できなくなった場合 は、次の手順を使用してシステムを回復できます。このプロセスを実行するには、キックス タート イメージを TFTP ブートし、フラッシュを再フォーマットし、新規システムとマネー ジャ イメージをダウンロードし、新規イメージを使用してブートする必要があります。

この手順には、システムフラッシュの再フォーマットが含まれています。その結果、回復後に はシステムを完全に再設定する必要があります。 (注)

特定の FXOS バージョンのリカバリ イメージは、以下のいずれかのロケーションの Cisco.com から入手できます。

- Firepower 9300: [https://software.cisco.com/portal/pub/download/portal/](https://software.cisco.com/portal/pub/download/portal/select.html?&mdfid=286287252&flowid=77282&softwareid=286287263) [select.html?&mdfid=286287252&flowid=77282&softwareid=286287263](https://software.cisco.com/portal/pub/download/portal/select.html?&mdfid=286287252&flowid=77282&softwareid=286287263)
- Firepower 4100 シリーズ[https://software.cisco.com/portal/pub/download/portal/](https://software.cisco.com/portal/pub/download/portal/select.html?&mdfid=286305187&flowid=79423&softwareid=286287263) [select.html?&mdfid=286305187&flowid=79423&softwareid=286287263](https://software.cisco.com/portal/pub/download/portal/select.html?&mdfid=286305187&flowid=79423&softwareid=286287263)

リカバリ イメージには、3 つの異なるファイルが含まれます。たとえば、FXOS 2.1.1.64 の回 復イメージを以下に示します。

Recovery image (kickstart) for FX-OS 2.1.1.64. fxos-k9-kickstart.5.0.3.N2.4.11.63.SPA

Recovery image (manager) for FX-OS 2.1.1.64. fxos-k9-manager.4.1.1.63.SPA

Recovery image (system) for FX-OS 2.1.1.64. fxos-k9-system.5.0.3.N2.4.11.63.SPA

### 手順

- ステップ1 ROMMON にアクセスします。
	- a) コンソール ポートに接続します。
	- b) システムをリブートします.

システムはロードを開始し、そのプロセス中にカウントダウン タイマーを表示します。

c) カウントタウン中に **Esc** キーを押すと、ROMMON モードに入ります。

#### 例:

```
Cisco System ROMMON, version 1.0.09, RELEASE SOFTWARE 
Copright (c) 1994-2015 by Cisco Systems, Inc. 
Compiled Sun 01/01/1999 23:59:59:59.99 by user
```
Current image running: Boot ROM0 Last reset cause: LocalSoft DIMM Slot 0 : Present DIMM Slot 1 : Present No USB drive !!

Platform FPR9K-SUP with 16384 Mbytes of main memory MAC Address aa:aa:aa:aa:aa:aa

find the string ! boot bootflash:/installables/switch/fxos-k9-kickstart.5.0.3.N2.0.00.00.SPA bootflash:/installables/switch/fxos-k9-system.5.0.3.N2.0.00.00.SPA

Use BREAK, ESC or CTRL+L to interrupt boot. use SPACE to begin boot immediately. Boot interrupted.

rommon 1 >

ステップ **2** キックスタート イメージを TFTP ブートします。

a) 管理 IP アドレス、管理ネットマスク、ゲートウェイ IP アドレスが正しく設定されている ことを確認します。これらの値は、**set** コマンドを使用して表示できます。**ping** コマンド を使用すると、TFTP サーバへの接続をテストできます。

```
rommon 1 > set
     ADDRESS=
     NETMASK=
     GATEWAY=
     SERVER=
     IMAGE=
     PS1="ROMMON ! > "
rommon > address <ip-address>
rommon > netmask <network-mask>
rommon > gateway <default-gateway>
```
- b) キックスタート イメージは、Firepower 4100/9300 シャーシからアクセス可能な TFTP ディ レクトリにコピーします。
	- キックスタートイメージのバージョン番号は、バンドルのバージョン番号に一致 しません。FXOS バージョンとキックスタート イメージとの間の対応を示す情報 は、Cisco.com のソフトウェア ダウンロード ページにあります。 (注)
- c) ブート コマンドを使用して、ROMMON からイメージをブートします。

**boot tftp://***<IP address>***/***<path to image>*

さらに、Firepower 4100/9300 シャーシのフロント パネルにある USB スロットに 挿入した USB メディア デバイスを使用して、ROMMON からキックスタートを ブートすることもできます。システムの稼動中にUSBデバイスを挿入した場合、 USB デバイスを認識させるにはシステムを再起動する必要があります。 (注)

システムは、イメージを受け取ってキックスタートイメージをロードすることを示す、一 連の # を表示します。

### 例:

```
rommon 1 > set
     ADDRESS=
     NETMASK=
     GATEWAY=
     SERVER=
    TMAGE= PS1="ROMMON ! > "
rommon 2 > address 10.0.0.2
rommon 3 > netmask 255.255.255.0
rommon 4 > gateway 10.0.0.1
rommon 5 > ping 10.0.0.2
..!!!!!!!!!!
Success rate is 100 percent (10/10)
rommon 6 > ping 192.168.1.2
..!!!!!!!!!!
Success rate is 100 percent (10/10)
rommon 7 > boot tftp://192.168.1.2/fxos-k9-kickstart.5.0.3.N2.1.11.1.SPA
              ADDRESS: 10.0.0.2
              NETMASK: 255.255.255.0
              GATEWAY: 10.0.0.1
```
 SERVER: 192.168.1.2 IMAGE: fxos-k9-kickstart.5.0.3.N2.1.11.1.SPA TFTP\_MACADDR: aa:aa:aa:aa:aa:aa ............................................................................ Receiving fxos-k9-kickstart.5.0.3.N2.1.11.1.SPA from 192.168.1.2 ############################################################################### ############################################################################### #############################################################################

File reception completed.

ステップ **3** キックスタートイメージをロードしたら、**initsystem**コマンドを使用してフラッシュを再フォー マットします。

> **init system** コマンドを実行すると、システムにダウンロードされているすべてのソフトウェア イメージやシステムのすべての設定を含め、フラッシュの内容は消去されます。コマンドが完 了するまで約 20 ~ 30 分かかります。

#### 例:

switch(boot)# init system

This command is going to erase your startup-config, licenses as well as the contents of your bootflash:.

Do you want to continue?  $(y/n)$  [n] y

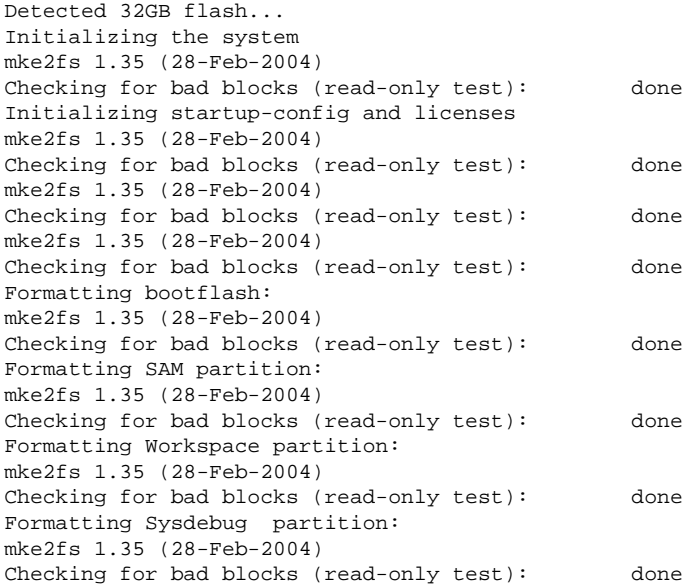

ステップ **4** リカバリ イメージを Firepower 4100/9300 シャーシへダウンロードします。

a) リカバリ イメージをダウンロードするには、管理 IP アドレスとゲートウェイを設定する 必要があります。これらのイメージは、USBを使用してダウンロードすることはできませ  $h_{\rm o}$ 

```
switch(boot)# config terminal
switch(boot)(config)# interface mgmt 0
switch(boot)(config-if)# ip address <ip address> <netmask>
switch(boot)(config-if)# no shutdown
switch(boot)(config-if)# exit
switch(boot)(config)# ip default-gateway <gateway>
switch(boot)(config)# exit
```
b) リモートサーバからブートフラッシュに3つすべてのリカバリイメージをコピーします。

#### switch(boot)# **copy** *URL* **bootflash:**

次のいずれかの構文を使用してインポートされるファイルの URL を指定します。

- **ftp**://*username*@*hostname*/*path*/*image\_name*
- **scp**://*username*@*hostname*/*path*/*image\_name*
- **sftp**://*username*@*hostname*/*path*/*image\_name*
- **tftp**://*hostname*/*path*/*image\_name*

#### 例:

```
switch(boot)# copy
  scp://<username>@192.168.1.2/recovery_images/fxos-k9-kickstart.5.0.3.N2.4.11.69.SPA
```
 **bootflash:**

```
switch(boot)# copy
   scp://<username>@192.168.1.2/recovery_images/fxos-k9-system.5.0.3.N2.4.11.69.SPA
  bootflash:
```

```
switch(boot)# copy
   scp://<username>@192.168.1.2/recovery_images/fxos-k9-manager.4.1.1.69.SPA
  bootflash:
```
c) Firepower 4100/9300 シャーシにイメージが正常にコピーされたら、

nuova-sim-mgmt-nsg.0.1.0.001.binからマネージャイメージへのsymlinkを作成します。この リンクは、ロードするマネージャ イメージをロード メカニズムに指示します。symlink 名 は、ロードしようとしているイメージに関係なく、常に nuova-sim-mgmt-nsg.0.1.0.001.bin とする必要があります。

```
switch(boot)# copy bootflash:<manager-image>
 bootflash:nuova-sim-mgmt-nsg.0.1.0.001.bin
```
#### 例:

```
switch(boot)# config terminal
Enter configuration commands, one per line. End with CNTL/Z.
switch(boot)(config)# interface mgmt 0
switch(boot)(config-if)# ip address 10.0.0.2 255.255.255.0
switch(boot)(config-if)# no shutdown
switch(boot)(config-if)# exit
switch(boot)(config)# ip default-gateway 10.0.0.1
switch(boot)(config)# exit
switch(boot)# copy
   tftp://192.168.1.2/recovery_images/fxos-k9-kickstart.5.0.3.N2.4.11.69.SPA
```

```
 bootflash:
Trying to connect to tftp server......
Connection to server Established. Copying Started.....
/
TFTP get operation was successful
Copy complete, now saving to disk (please wait)...
switch(boot)# copy
   tftp://192.168.1.2/recovery_images/fxos-k9-system.5.0.3.N2.4.11.69.SPA
   bootflash:
Trying to connect to tftp server......
Connection to server Established. Copying Started.....
/
TFTP get operation was successful
Copy complete, now saving to disk (please wait)...
switch(boot)# copy
   tftp://192.168.1.2/recovery_images/fxos-k9-manager.4.1.1.69.SPA
  bootflash:
Trying to connect to tftp server......
Connection to server Established. Copying Started.....
/
TFTP get operation was successful
Copy complete, now saving to disk (please wait)...
switch(boot)# copy bootflash:fxos-k9-manager.4.1.1.69.SPA
 bootflash:nuova-sim-mgmt-nsg.0.1.0.001.bin
Copy complete, now saving to disk (please wait)...
switch(boot)#
```

```
ステップ 5 スイッチをリロードします。
```
switch(boot)# **reload**

## 例:

```
switch(boot)# reload
This command will reboot this supervisor module. (y/n) ? y
[ 1866.310313] Restarting system.
```
!! Rommon image verified successfully !!

Cisco System ROMMON, Version 1.0.11, RELEASE SOFTWARE Copyright (c) 1994-2016 by Cisco Systems, Inc. Compiled Wed 11/23/2016 11:23:23.47 by builder Current image running: Boot ROM1 Last reset cause: ResetRequest DIMM Slot 0 : Present DIMM Slot 1 : Present No USB drive !! BIOS has been locked !!

Platform FPR9K-SUP with 16384 Mbytes of main memory MAC Address: bb:aa:77:aa:aa:bb

autoboot: Can not find autoboot file 'menu.lst.local' Or can not find correct boot string !! rommon 1 >

ステップ **6** キックスタート イメージおよびシステム イメージからブートします。

rommon 1 > **boot** *<kickstart-image> <system-image>*

システム イメージのロード中に、ライセンス マネージャのエラー メッセージが表示 されることがあります。このようなメッセージは無視して構いません。 (注)

#### 例:

```
rommon 1 > dir
Directory of: bootflash:\
  01/01/12 12:33a <DIR> 4,096
  01/01/12 12:33a <DIR> 4,096 ..
  01/01/12  12:16a <DIR> 16,384  lost+found
   01/01/12 12:27a 34,333,696 fxos-k9-kickstart.5.0.3.N2.4.11.69.SPA
  01/01/12 12:29a 330,646,465 fxos-k9-manager.4.1.1.69.SPA<br>01/01/12 12:31a 250,643,172 fxos-k9-system.5.0.3.N2.4.11
                             01/01/12 12:31a 250,643,172 fxos-k9-system.5.0.3.N2.4.11.69.SPA
   01/01/12 12:34a 330,646,465 nuova-sim-mgmt-nsg.0.1.0.001.bin
           4 File(s) 946,269,798 bytes
           3 Dir(s)
rommon 2 > boot fxos-k9-kickstart.5.0.3.N2.4.11.69.SPA fxos-k9-system.5.0.3.N2.4.11.69.SPA
   !! Kickstart Image verified successfully !!
Linux version: 2.6.27.47 (security@cisco.com) #1 SMP Thu Nov 17 18:22:00 PST 2016
[ 0.000000] Fastboot Memory at 0c100000 of size 201326592
Usage: init 0123456SsQqAaBbCcUu
INIT: version 2.86 booting
POST INIT Starts at Sun Jan 1 00:27:32 UTC 2012
S10mount-ramfs.supnuovaca Mounting /isan 3000m
Mounted /isan
Creating /callhome..
Mounting /callhome..
Creating /callhome done.
Callhome spool file system init done.
Platform is BS or QP MIO: 30
FPGA Version 0x00010500 FPGA Min Version 0x00000600
Checking all filesystems..r.r..r done.
Warning: switch is starting up with default configuration
Checking NVRAM block device ... done
. 
FIPS power-on self-test passed
Unpack CMC Application software
Loading system software
Uncompressing system image: bootflash:/fxos-k9-system.5.0.3.N2.4.11.69.SPA
Manager image digital signature verification successful
...
System is coming up ... Please wait ...
nohup: appending output to `nohup.out'
            ---- Basic System Configuration Dialog ----
   This setup utility will guide you through the basic configuration of
   the system. Only minimal configuration including IP connectivity to
   the Fabric interconnect and its clustering mode is performed through these steps.
```
 Type Ctrl-C at any time to abort configuration and reboot system. To back track or make modifications to already entered values, complete input till end of section and answer no when prompted to apply configuration.

You have chosen to setup a new Security Appliance. Continue?  $(y/n)$ :

- ステップ **7** イメージのロードが完了すると、システムにより初期構成設定を入力するように求められま す。詳細については、コンソール [ポートを使用した初期設定を](b_CLI_ConfigGuide_FXOS_2101_chapter3.pdf#nameddest=unique_29)参照してください。
- ステップ **8** Firepower 4100/9300 シャーシで使用するプラットフォーム バンドル イメージをダウンロード します。詳細については[、イメージ管理](b_CLI_ConfigGuide_FXOS_2101_chapter6.pdf#nameddest=unique_25)を参照してください。

#### /列 ·

FP9300-A# scope firmware FP9300-A /firmware # show download-task

Download task: File Name Protocol Server **Port** Userid State --------- -------- --------------- ---------- --------------- ---- fxos-k9.2.1.1.73.SPA Tftp 192.168.1.2 0 Downloaded FP9300-A /firmware # show package fxos-k9.2.1.1.73.SPA detail Firmware Package fxos-k9.2.1.1.73.SPA: Version: 2.1(1.73) Type: Platform Bundle State: Active Time Stamp: 2012-01-01T07:40:28.000 Build Date: 2017-02-28 13:51:08 UTC FP9300-A /firmware #

- ステップ **9** 以前の手順でダウンロードしたプラットフォーム バンドル イメージをインストールします。
	- a) auto-install モードにします。

Firepower-chassis /firmware # **scope auto-install**

b) FXOS プラットフォーム バンドルをインストールします。

Firepower-chassis /firmware/auto-install # **install platform platform-vers** *version\_number*

*version\_number* は、インストールする FXOS プラットフォーム バンドルのバージョン番号 です(たとえば、2.1(1.73))。

c) システムは、まずインストールするソフトウェアパッケージを確認します。そして現在イ ンストールされているアプリケーションと指定したFXOSプラットフォームソフトウェア パッケージの間の非互換性を通知します。また既存のセッションを終了することやアップ グレードの一部としてシステムをリブートする必要があることが警告されます。

**yes** を入力して、検証に進むことを確認します。

d) インストールの続行を確定するには**yes**を、インストールをキャンセルするには**no**を入力 します。

Firepower eXtensible オペレーティングシステム がバンドルを解凍し、コンポーネントを アップグレードまたはリロードします。

- e) アップグレード プロセスをモニタするには、次の手順を実行します。
	- **scope firmware** を入力します。
	- **scope auto-install** を入力します。
	- **show fsm status expand** を入力します。
- ステップ **10** インストールしたプラットフォーム バンドル イメージがシステムの回復に使用するイメージ に対応している場合は、将来的にシステムのロード時で使用できるようにキックスタート イ メージおよびシステムイメージを手動で有効にする必要があります。回復イメージとして同じ イメージを使用しているプラットフォーム バンドルをインストールする場合、自動アクティ ベーションは発生しません。
	- a) fabric-interconnect a のスコープを設定します。

FP9300-A# **scope fabric-interconnect a**

b) 実行中のカーネルバージョンと実行中のシステムバージョンを表示するには、**showversion** コマンドを使用します。イメージをアクティブにするには、次の文字列を使用します。

FP9300-A /fabric-interconnect # **show version**

- Startup-Kern-Vers および Startup-Sys-Vers がすでに設定され、Running-Kern-Vers お よび Running-Sys-Vers と一致する場合は、イメージを有効にする必要はなく、手 順 11 に進みます。 (注)
- c) 次のコマンドを入力して、イメージをアクティブにします。

FP9300-A /fabric-interconnect # **activate firmware kernel-version** *<running\_kernel\_version>* **system-version** *<running\_system\_version>* commit-buffer

- サーバのステータスは「失敗したディスク(Disk Failed)」に変更される場合が あります。このメッセージには注意を払う必要はなく、手順を続行できます。 (注)
- d) スタートアップバージョンが正しく設定されていることを確認し、イメージのアクティブ 化ステータスをモニタするには、**show version** コマンドを使用します。
	- ステータスが「アクティブにしています(Activating)」から「実行可能 (Ready)」に変わるまで、次のステップには進まないでください。 重要

FP9300-A /fabric-interconnect # **show version**

## 例:

```
FP9300-A /firmware # top
FP9300-A# scope fabric-interconnect a
FP9300-A /fabric-interconnect # show version
Fabric Interconnect A:
     Running-Kern-Vers: 5.0(3)N2(4.11.69)
     Running-Sys-Vers: 5.0(3)N2(4.11.69)
     Package-Vers: 2.1(1.73)
```

```
 Startup-Kern-Vers:
     Startup-Sys-Vers:
     Act-Kern-Status: Ready
     Act-Sys-Status: Ready
     Bootloader-Vers:
FP9300-A /fabric-interconnect # activate firmware kernel-version 
   5.0(3)N2(4.11.69) system-version 5.0(3)N2(4.11.69)
Warning: When committed this command will reset the end-point
FP9300-A /fabric-interconnect* # commit-buffer
FP9300-A /fabric-interconnect # show version
Fabric Interconnect A:
     Running-Kern-Vers: 5.0(3)N2(4.11.69)
     Running-Sys-Vers: 5.0(3)N2(4.11.69)
     Package-Vers: 2.1(1.73)
     Startup-Kern-Vers: 5.0(3)N2(4.11.69)
     Startup-Sys-Vers: 5.0(3)N2(4.11.69)
     Act-Kern-Status: Activating
     Act-Sys-Status: Activating
     Bootloader-Vers:
FP9300-A /fabric-interconnect # show version
Fabric Interconnect A:
     Running-Kern-Vers: 5.0(3)N2(4.11.69)
     Running-Sys-Vers: 5.0(3)N2(4.11.69)
     Package-Vers: 2.1(1.73)
     Startup-Kern-Vers: 5.0(3)N2(4.11.69)
     Startup-Sys-Vers: 5.0(3)N2(4.11.69)
     Act-Kern-Status: Ready
     Act-Sys-Status: Ready
     Bootloader-Vers:
```

```
ステップ 11 システムを再起動します。
```
# 例:

FP9300-A /fabric-interconnect # **top** FP9300-A# **scope chassis 1** FP9300-A /chassis # **reboot no-prompt** Starting chassis reboot. Monitor progress with the command "show fsm status" FP9300-A /chassis #

システムはFirepower 4100/9300シャーシの電源を最終的にオフにしてから再起動する前に、各 セキュリティ モジュール/エンジンの電源をオフにします。このプロセスには約 5 ~ 10 分かか ります。

ステップ **12** システムのステータスをモニタします。サーバのステータスは「検出(Discovery)」から「構 成(Config)」、最終的には「OK」へと変わります。

#### 例:

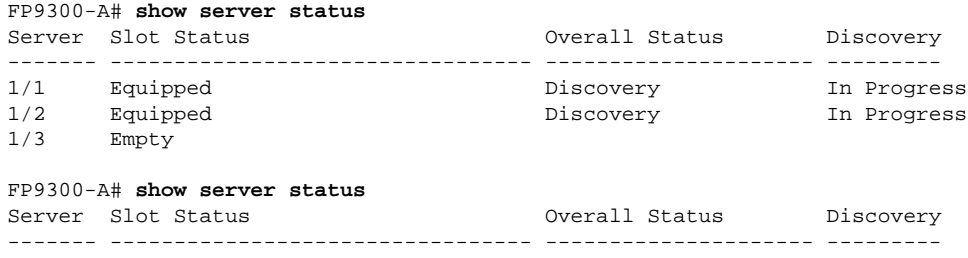

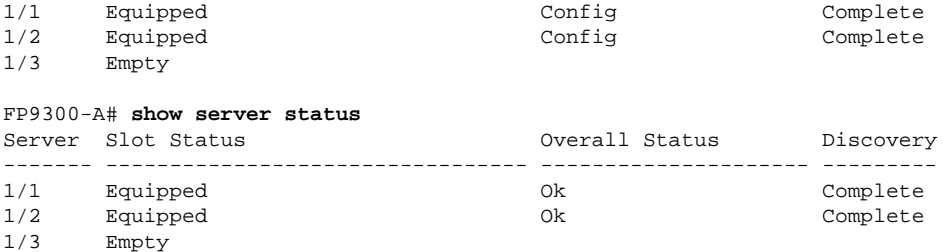

総合的なステータスが「OK」になれば、システムは回復したことになります。引き続き、セ キュリティアプライアンス(ライセンス設定を含む)を再設定し、論理デバイスがあれば再作 成する必要があります。詳細については、次を参照してください。

- Firepower 9300 のクイック スタート ガイド [英語]:[http://www.cisco.com/go/](http://www.cisco.com/go/firepower9300-quick) [firepower9300-quick](http://www.cisco.com/go/firepower9300-quick)
- Firepower 9300 のコンフィギュレーション ガイド [英語]: [http://www.cisco.com/go/](http://www.cisco.com/go/firepower9300-config) [firepower9300-config](http://www.cisco.com/go/firepower9300-config)
- Firepower 4100 シリーズのクイック スタート ガイド [英語]:[http://www.cisco.com/go/](http://www.cisco.com/go/firepower4100-quick) [firepower4100-quick](http://www.cisco.com/go/firepower4100-quick)
- Firepower 4100 シリーズのコンフィギュレーション ガイド [英語]:[http://www.cisco.com/go/](http://www.cisco.com/go/firepower4100-config) [firepower4100-config](http://www.cisco.com/go/firepower4100-config)

# <span id="page-29-0"></span>管理者パスワードが不明な場合における工場出荷時のデ フォルト設定の復元

この手順によりFirepower 4100/9300シャーシシステムがデフォルト設定に戻ります。管理者パ スワードも含まれます。管理者パスワードが不明な場合、次の手順を使用してデバイスの設定 をリセットします。この手順では、インストールされている論理デバイスも消去されます。

(注) この手順では、Firepower 4100/9300 シャーシのコンソールにアクセスする必要があります。

# 手順

ステップ **1** 付属のコンソールケーブルを使用してPCをコンソールポートに接続します。ターミナルエミュ レータを回線速度 9600 ボー、データビット 8、パリティなし、ストップビット 1、フロー制御 なしに設定して、コンソールに接続します。詳細については、『Cisco [Firepower](http://www.cisco.com/c/en/us/td/docs/security/firepower/9300/hw/guide/b_install_guide_9300/b_install_guide_9300_chapter_01.html) 9300 ハード [ウェア設置ガイド](http://www.cisco.com/c/en/us/td/docs/security/firepower/9300/hw/guide/b_install_guide_9300/b_install_guide_9300_chapter_01.html)』を参照してください。

ステップ **2** デバイスの電源を入れます。次のようなプロンプトが表示されたら、ESCキーを押してブート を中断します。

#### 例:

!! Rommon image verified successfully !!

Cisco System ROMMON, Version 1.0.09, RELEASE SOFTWARE Copyright (c) 1994-2015 by Cisco Systems, Inc.

Current image running: Boot ROM0 Last reset cause: ResetRequest DIMM Slot 0 : Present DIMM Slot 1 : Present No USB drive !! BIOS has been locked !!

Platform FPR9K-SUP with 16384 Mbytes of main memory MAC Address: 00:00:00:00:00:00

find the string ! boot bootflash:/installables/switch/fxos-k9-kickstart.5.0.3.N2.3.14.69.SPA bootflash:/installables/switch/fxos-k9-system.5.0.3.N2.3.14.69.SPA

Use BREAK, ESC or CTRL+L to interrupt boot. Use SPACE to begin boot immediately. Boot interrupted. rommon 1 >

ステップ **3** キックスタートイメージとシステムイメージの名前をメモします。

#### 例:

bootflash:/installables/switch/fxos-k9-kickstart.5.0.3.N2.3.14.69.SPA bootflash:/installables/switch/fxos-k9-system.5.0.3.N2.3.14.69.SPA

ステップ **4** キックスタートイメージをロードします。

[rommon 1] > [kickstart\_image]**boot**

### 例:

rommon 1 > boot bootflash:/installables/switch/fxos-k9-kickstart.5.0.3.N2.3.14.69.SPA !! Kickstart Image verified successfully !!

Linux version: 2.6.27.47 (security@cisco.com) #1 SMP Tue Nov 24 12:10:28 PST 2015 [ 0.000000] Fastboot Memory at 0c100000 of size 201326592 Usage: init 0123456SsQqAaBbCcUu INIT: POST INIT Starts at Wed Jun 1 13:46:33 UTC 2016 can't create lock file /var/lock/mtab~302: No such file or directory (use -n flag to override) S10mount-ramfs.supnuovaca Mounting /isan 3000m Mounted /isan TAC support: http://www.cisco.com/tac Copyright (c) 2002-2015, Cisco Systems, Inc. All rights reserved. The copyrights to certain works contained in this software are owned by other third parties and used and distributed under license. Certain components of this software are licensed under the GNU General Public License (GPL) version 2.0 or the GNU Lesser General Public License (LGPL) Version 2.1. A copy of each such license is available at http://www.opensource.org/licenses/gpl-2.0.php and http://www.opensource.org/licenses/lgpl-2.1.php switch(boot)#

ステップ **5** config ターミナルモードを開始します。

#### switch(boot) # **config terminal**

#### 例:

switch(boot)# switch(boot)# config terminal Enter configuration commands, one per line. End with CNTL/Z.

ステップ **6** パスワードを再設定し、変更を確認します。

switch(boot) (config) # **admin-password erase**

この手順を実行すると、すべての設定が消去され、システムがデフォルト設定に戻り ます。 (注)

#### 例:

```
switch(boot)(config)# admin-password erase
Your password and configuration will be erased!
Do you want to continue? (y/n) [n] y
```
ステップ7 config ターミナルモードを開始します。

# switch(boot) (config) # **exit**

ステップ **8** この手順のステップ 3 でメモしたシステムイメージをロードし、 [初期設定](b_CLI_ConfigGuide_FXOS_2101_chapter3.pdf#nameddest=unique_20) タスクフローを使 用してシステムを最初から設定します。

switch(boot) # **load** *system\_image*

#### 例:

switch(boot)# load bootflash:/installables/switch/fxos-k9-system.5.0.3.N2.3.14.69.SPA

Uncompressing system image: bootflash:/installables/switch/fxos-k9-system.5.0.3.N2.3.14.69.SPA

# <span id="page-31-0"></span>トラブルシューティング ログ ファイルの生成

必要に応じて、トラブルシューティングに利用するため、または Cisco TAC へ送信するための ログ ファイルを生成できます。

# 手順

ステップ **1** ローカル管理モードに接続します。

### **Firepower# connect local-mgmt**

ステップ2 (省略可能)次のコマンドを入力します:

**Firepower(local-mgmt)# show tech-support ?**

コマンド出力には、トラブルシューティングファイルを生成できるコンポーネントが表示され ます。

#### 例:

```
 chassis Chassis 
 fprm Firepower Platform Management 
 module Security Module
```
ステップ **3** トラブルシューティング ファイルを生成するには、次のコマンドを実行します:

# **Firepower(local-mgmt)# show tech-support <component keyword>**

トラブルシューティングファイルを生成するコンポーネントに必須のキーワードが指定されて いることを確認してください。たとえば、**module** キーワードを指定すると、セキュリティモ ジュールのトラブルシューティング ファイルが生成されます。

トラブルシューティングファイルを生成するコンポーネントに必須のキーワードが指定されて いることを確認してください。**fprm** キーワードを指定すると、Firepower Platform Management 用のトラブルシューティング ファイルが生成されます。

```
表 2 : コマンドの例とコンポーネント
```
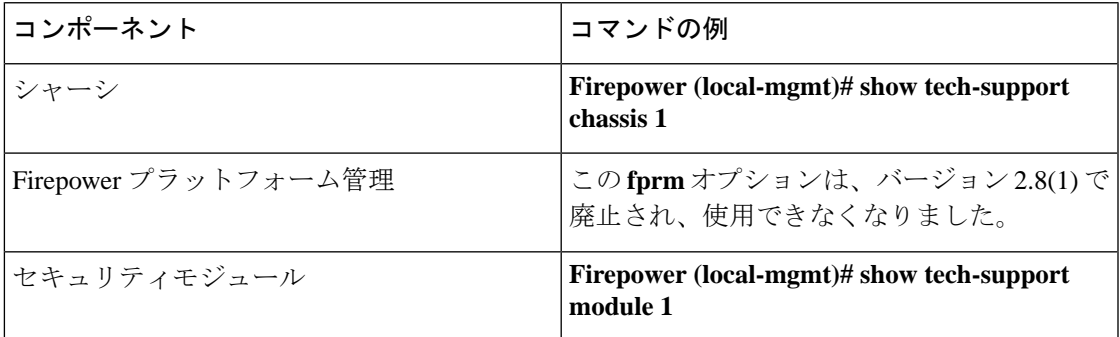

# 例:

Firepower(local-mgmt)# show tech-support chassis 1 detail

The show tech support file will be located at /workspace/techsupport/20191105041703\_firepower-9300\_BC1\_all.tar

Initiating tech-support information task on FABRIC A ...

Initiating tech-support information task on Chassis 1 Fabric Extender 1 ... Initiating tech-support information task on Chassis 1 CIMC 1 ... Initiating tech-support information task on Adaptor 1 on Chassis/Server 1/1 ... Initiating tech-support information task on Adaptor 2 on Chassis/Server 1/1 ... Initiating tech-support information task on Chassis 1 CIMC 2 ... Initiating tech-support information task on Adaptor 1 on Chassis/Server 1/2 ... Initiating tech-support information task on Adaptor 2 on Chassis/Server 1/2 ... Completed initiating tech-support subsystem tasks (Total: 8) Waiting (Timeout: 900 Elapsed: 30) for completion of subsystem tasks (1/8). Waiting (Timeout: 900 Elapsed: 50) for completion of subsystem tasks (2/8). Waiting (Timeout: 900 Elapsed: 70) for completion of subsystem tasks (5/8). Waiting (Timeout: 900 Elapsed: 90) for completion of subsystem tasks (6/8). Waiting (Timeout: 900 Elapsed: 110) for completion of subsystem tasks (6/8). Waiting (Timeout: 900 Elapsed: 130) for completion of subsystem tasks (6/8). Waiting (Timeout: 900 Elapsed: 150) for completion of subsystem tasks (6/8). Waiting (Timeout: 900 Elapsed: 170) for completion of subsystem tasks (6/8).

Waiting (Timeout: 900 Elapsed: 190) for completion of subsystem tasks (6/8). Waiting (Timeout: 900 Elapsed: 210) for completion of subsystem tasks (6/8). Waiting (Timeout: 900 Elapsed: 230) for completion of subsystem tasks (7/8). --More-- The detailed tech-support information is located at workspace:///techsupport/201--More-- 91105041703\_firepower-9300\_BC1\_all.tar

同様に、セキュリティモジュールからトラブルシューティングファイルを生成することもでき ます。

トラブルシューティングファイルが生成されると、そのファイルはワークスペース内で表示で きます。

ステップ **4** 次のコマンドを実行して、ファイルが生成されているかどうかを確認します。

#### **dir workspace:/techsupport**

#### 例:

1 34426880 Mar 05 13:10:05 2019 20190305130133\_firepower-9300\_FPRM.tar 1 56995840 Aug 27 05:30:37 2019 20190827052331\_firepower-9300\_FPRM.tar 1 56842240 Aug 27 12:42:42 2019 20190827123535\_firepower-9300\_FPRM.tar 1 87623680 Sep 17 06:27:57 2019 20190917062046\_firepower-9300\_FPRM.tar 1 87756800 Sep 17 10:22:38 2019 20190917101527\_firepower-9300\_FPRM.tar 1 152627200 Nov 05 04:30:10 2019 20191105041703\_firepower-9300\_BC1\_all.tar Usage for workspace://

```
3999125504 bytes total
476835840 bytes used
3317436416 bytes free
```
3つすべてのパラメータ(fprm、chassis、module)を使用してファイルを適切に生成し た場合は、**/techsupport** ディレクトリ内に表示されます。 (注)

# ステップ **5** 次のコマンドを実行します。

#### **Firepower(local-mgmt)# copy workspace:/techsupport/<troubleshooting file name> ?**

出力には、FXOSからローカルコンピュータへのトラブルシューティングファイルのコピーを 可能にする、サポートされているプロトコルが示されています。サポートされているプロトコ ルのいずれかを使用できます。

### 例:

```
Firepower(local-mgmt)# copy workspace:/techsupport/
20191105041703_firepower-9300_BC1_all.tar ?
  ftp: Dest File URI 
  http: Dest File URI 
  https: Dest File URI 
  scp: Dest File URI 
  sftp: Dest File URI 
  tftp: Dest File URI 
  usbdrive: Dest File URI 
  volatile: Dest File URI 
  workspace: Dest File URI
```
FXOS からコンピュータにファイルをコピーする前に、次の前提条件が満たされていることを 確認してください:

- ローカルコンピュータ上のファイアウォールは、必要なポートを介して着信接続を受け入 れます。たとえば、セキュアシェルを介してファイルをコピーする場合、コンピュータ は、ポート 22 などの関連ポートからの接続を許可する必要があります。
- ファイルのコピーを許可するには、コンピュータがセキュアコピー (SCP) サービスまた はサポートされているプロトコルのいずれかを実行している必要があります。インター ネット上では、さまざまな SSH または SCP サーバソフトウェアを見つけることができま す。ただし、シスコでは、特定の SCP サーバのインストールと設定のサポートは提供し ていません。
- ステップ **6** ファイルをコピーするには、次のコマンドを実行します。

**Firepower(local-mgmt)# copy workspace:/techsupport/<troubleshootingfilename> <supportedfile transfer protocol>://<username>@<destination IP address>**

例:

firepower-9300(local-mgmt)# copy workspace:/techsupport/ 20191105041703\_firepower-9300\_BC1\_all.tar scp:/xyz@192.0.2.1

# <span id="page-34-0"></span>**Firepower** モジュールのコアダンプの有効化

Firepower モジュールでコアダンプを有効にすると、システムクラッシュが発生した場合のト ラブルシューティングに役立つ可能性があり、必要に応じて Cisco TAC に送信できます。

手順

ステップ **1** 目的の Firepower モジュールに接続します。次に例を示します。

## **Firepower# connect module 1 console**

ステップ2 (任意)次のコマンドを入力して、現在のコアダンプステータスを表示します。

#### **Firepower-module1> show coredump detail**

このコマンドの出力には、コアダンプ圧縮が有効かどうかといった、現在のコアダンプステー タス情報が表示されます。

例:

Firepower-module1>**show coredump detail** Configured status: ENABLED. ASA Coredump: ENABLED. Bootup status: ENABLED. Compress during crash: DISABLED.

このコマンドは、Firepower アプライアンスで ASA 論理デバイスを実行している場合 にのみ使用でき、Firepower アプライアンスで FTD 論理デバイスを実行している場合 には使用できません。 (注)

- ステップ **3 config coredump** コマンドを使用して、コアダンプを有効または無効にし、クラッシュ時のコ アダンプ圧縮を有効または無効にします。
	- クラッシュ時のコアダンプの作成を有効にするには、**config coredump enable** を使用しま す。
	- クラッシュ時のコアダンプの作成を有効にするには、**config coredump disable** を使用しま す。
	- コアダンプの圧縮を有効にするには、**config coredump compress enable** を使用します。
	- コアダンプの圧縮を無効にするには、**config coredump compress disable** を使用します。

# 例:

```
Firepower-module1>config coredump enable
Coredump enabled successfully.
ASA coredump enabled, do 'config coredump disableAsa' to disable
Firepower-module1>config coredump compress enable
WARNING: Enabling compression delays system reboot for several minutes after a system 
failure. Are you sure? (y/n): 
y
Firepower-module1>
```
コアダンプファイルはディスク容量を消費します。容量が少なくなり、圧縮が有効に なっていない場合は、コアダンプが有効になっていても、コアダンプファイルが保存 されないことがあります。 (注)

# <span id="page-35-0"></span>シリアル番号の確認 **Firepower 4100/9300** シャーシ

Firepower 4100/9300 シャーシ とそのシリアル番号の詳細を確認できます。Firepower 4100/9300 シャーシのシリアル番号は、論理デバイスのシリアル番号とは異なるので注意してください。

# 手順

ステップ **1** シャーシの範囲を入力します。

#### **scope chassis**

例:

Firepower# scope chassis Firepower /chassis #

ステップ **2** インベントリ詳細の表示:

#### **show inventory**

例:

Firepower /chassis # show inventory

出力には、シリアル番号とその他の詳細が表示されます。

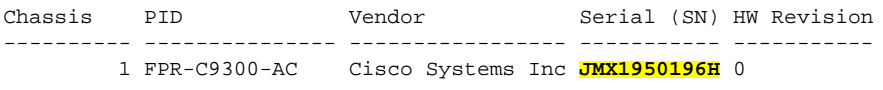

# <span id="page-36-0"></span>**RAID** 仮想ドライブの再構築

RAID (独立ディスクの冗長アレイ)とは、優れたパフォーマンスとフォールトトレランス機 能を提供する複数の独立した物理ドライブのアレイ(グループ)です。ドライブグループは、 物理ドライブのグループです。これらのドライブは、仮想ドライブと呼ばれるパーティション で管理されます。

RAID ドライブ グループでは、単一ドライブのストレージ システムに比べてデータ ストレー ジの信頼性と耐障害性が高まります。ドライブの障害によるデータの損失は、失われたデータ を残りのドライブから再構築することで防ぐことができます。RAID は、I/O パフォーマンス を向上させるとともに、ストレージサブシステムの信頼性を向上させます。

RAID ドライブのいずれかが故障するかオフラインになると、RAID 仮想ドライブは劣化状態 と見なされます。以下の手順を使用して、RAID 仮想ドライブが劣化状態かどうかを確認し、 必要に応じて、ローカルディスク設定保護ポリシーを一時的に no に設定して再構築してくだ さい。

ローカルディスク設定保護ポリシーを no に設定すると、ディスク上のすべてのデータが破棄 されます。 (注)

## 手順

ステップ1 RAID ドライブのステータスを確認します。

**1.** シャーシ モードに入ります。

**scope chassis**

**2.** サーバモードに入ります。

**scope server 1**

**3.** RAID コントローラに入ります。

**scope raid-controller 1 sas**

**4.** 仮想ドライブを表示します。

**show virtual-drive**

RAID仮想ドライブが劣化状態である場合は、動作状態が**Degraded**と表示されます。次に 例を示します。

```
Virtual Drive:
     ID: 0
     Block Size: 512
     Blocks: 3123046400
     Size (MB): 1524925
     Operability: Degraded
Presence: Equipped
```
- ステップ **2** RAIDドライブを再構築するために、ローカルディスク設定ポリシー保護をnoに設定します。 この手順を完了するとディスク上のすべてのデータが破棄されることに注意してください。
	- **1.** 組織の範囲を入力します。

### **scope org**

**2.** ローカルディスク設定ポリシーの範囲を入力します。

**scope local-disk-config-policy ssp-default**

**3.** 保護を no に設定します。

# **set protect no**

**4.** 設定をコミットします。

### **commit-buffer**

ステップ **3** RAID ドライブが再構築されるまで待ちます。RAID 再構築ステータスを確認します。

# **scope chassis 1**

#### **show server**

RAID ドライブが正常に再構築されると、スロットの全体的なステータスが **Ok** と表示されま す。次に例を示します。

# 例:

```
Server:
   Slot Overall Status Service Profile
    ------- --------------------- ---------------
         1 Ok ssp-sprof-1
```
- ステップ **4** RAID ドライブが正常に再構築されたら、ローカルディスク設定ポリシー保護を yes に戻しま す。
	- **1.** 組織の範囲を入力します。

**scope org**

**2.** ローカルディスク設定ポリシーの範囲を入力します。

**scope local-disk-config-policy ssp-default**

**3.** 保護を no に設定します。

**set protect yes**

**4.** 設定をコミットします。

**commit-buffer**

# <span id="page-38-0"></span>**SSD** に関する問題の特定

デバイスに搭載されている SSD に関して、情報を収集し、考えられる問題を特定するには、 以下の手順を使用します。SSDに関する問題の症状としては、たとえば、データ管理エンジン (DME)プロセスの起動に失敗することがあります。

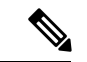

新しい SSD を挿入すると、ブレード BIOS 検出後にインベントリに基本情報(タイプ、モデ ル、SNなど)のみが入力されます。ローカルディスクデータは、SSP-OSアップグレードの完 了時にのみ、インベントリに入力されます。SSP-OSのアップグレードの状態がまだ「更新中」 の場合、インベントリにはローカルディスクのエントリが表示されず、SSDの接続に関する障 害メッセージも表示されません。 (注)

以下の手順に示されているログファイルの出力がSSDに関する問題を示している場合は、スー パーバイザモジュールの RMA が必要になります([https://www.cisco.com/c/en/us/buy/](https://www.cisco.com/c/en/us/buy/product-returns-replacements-rma.html) [product-returns-replacements-rma.html](https://www.cisco.com/c/en/us/buy/product-returns-replacements-rma.html) を参照)。

### 手順

ステップ **1** FXOS コマンドシェルに接続します。

## **connect fxos**

ステップ **2** nvram ログファイルを表示します。

#### **show logging nvram**

エラー出力の例:

2020 Oct 22 13:03:26 MDCNGIPSAPL02 %\$ VDC-1 %\$ Oct 22 13:03:25 %KERN-2-SYSTEM\_MSG: [28175880.598580] EXT3-fs error (device sda4): ext3\_get\_inode\_loc: unable to read inode block - inode=14, block=6

ステップ **3** ログファイルを表示します。

### **show logging logfile**

エラー出力の例:

 2020 Oct 21 21:11:25 (none) kernel: [28118744.718445] EXT3-fs error (device sda4): ext3\_get\_inode\_loc: unable to read inode block - inode=14, block=6

I